## New Marked for Deletion Method of Safeguarding Against Accidentally Deleting Existing Contract Jobs or Quotes

In order to make the permanent deletion of a Contract Job or Contract Quote more stringent, and to prevent accidental deletion, Software for Hardware has designed a new job deletion method called *Marked for Deletion*. If a Contract Job or Quote is marked for deletion it will be cordoned off and cannot be deleted through the active list of Contract Jobs or Quotes. To mark a job for deletion then delete the job you <u>must</u> have Admin privileges within SFH. To setup SFH privileges, please go to *File—Administrative Functions*.

How it works:

## Viewing an Active Contract Job List:

- 1. Launch Software for Hardware.
- 2. Click the Contract Jobs menu selection at the top of the screen.
- 3. A listing of all active Jobs will appear.

| View Add             | Copy Print | Archive      | Close |          | View Jobs Mar                           | ked for Deletion |            |
|----------------------|------------|--------------|-------|----------|-----------------------------------------|------------------|------------|
| 4                    | DL-124-2   | Din Devins   | П.    | Complete | Bide mountains contractors and builders | 00/04/2016       |            |
| oo Auditorium        | BL-124-2   | Bill Bevins  |       | Complete | Blue Mountains Contractors and Builders | 08/04/2016       |            |
| olunteer Enterprises | JP1003     | Grant Seiber |       | Complete | Ace Construction Company                | 07/15/2010       | 07/25/2010 |
| 'E-3                 | JP1003-3   | Grant Seiber |       | Complete | Ace Construction Company                | 06/02/2017       |            |
| raining Job          | BB0304001  | Bill Bevins  |       | Ongoing  | Blue Mountains Contractors and Builders | 06/01/2010       | 12/01/2011 |

- 4. The *Delete* button is now invisible.
- 5. A new button called *View Jobs Marked for Deletion* is now visible to Admin users only. (The function of this button will be fully explained later in this document.)

## Marking a Contract Job for Deletion:

1. From the Contract Job list open an existing job. In our example, we will open job number BL-124-2, Zoo Auditorium.

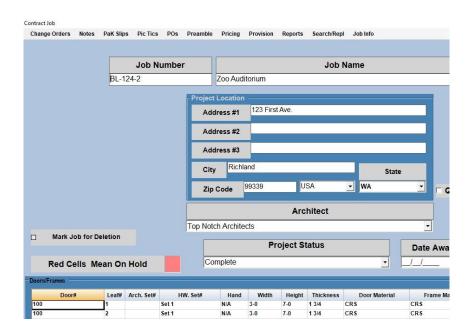

2. The new checkbox on the left side of the Project screen entitled, *Mark Job for Deletion* is now visible to Admin users only.

| Change Orders | Notes     | PaK Slip | s Pic Tics | POs            | Preamble | Pricing    | Provision | Reports | Search/Rep     | il Job Info   |        |
|---------------|-----------|----------|------------|----------------|----------|------------|-----------|---------|----------------|---------------|--------|
|               |           |          | Job N      | umbe           | r        |            |           |         | Job            | Name          |        |
|               |           | BL-1     | 24-2       |                |          | Zoo Aud    | itorium   |         |                |               |        |
|               |           |          |            |                | Project  | Location   | ·         | _       | _              |               |        |
|               |           |          |            |                | Add      | lress #1   | 123 First | t Ave.  |                |               |        |
|               |           |          |            |                | Add      | Iress #2   |           |         |                |               |        |
|               |           |          |            |                | Add      | Iress #3   |           |         |                |               |        |
|               |           |          |            |                | City     | Richl      | and       |         |                | State         |        |
|               |           |          |            |                | Zip      | Code       | 99339     | U       | SA             | <b>▼</b> WA   | •      |
|               |           |          |            |                |          |            |           | Arc     | hitect         |               |        |
|               |           |          |            |                | Top Noto | ch Archite | cts       |         |                |               | •      |
| Job Mari      | ked for I | Deletion |            |                |          |            | Pr        | oject S | tatus          |               | Date / |
| Red Ce        | ells Me   | ean On   | Hold       |                | Co       | mplete     |           |         |                | •             | _//    |
| Doors/Frames  |           |          |            |                | _        |            |           |         |                |               |        |
| Door          | 1         | Leaf#    | Arch. Set# |                | W. Set#  | Hand       | Width     | Height  | Thickness      | Door Material | Fran   |
| 100           |           | 1        |            | Set 1<br>Set 1 |          | N/A<br>N/A | 3-0       | 7-0     | 1 3/4<br>1 3/4 | CRS           | CRS    |

- 3. In checking the box you are marking the Job for deletion. **Note:** The box color changes to misty rose and the wording has changed to *Job Marked for Deletion*.
- 4. Click the *Save* button to designate that the Contract Job is now marked for deletion.
- 5. Click the *Close* button.
- 6. Back on the Contract Job list notice that the Zoo Auditorium job is no longer listed.

| Training Job          |     |      | BB0304001 | Bill Bevins  |       | Ongoing  | Blue Mountains Contractors and Builders | 06/01/2010          | 12/01/2011 |
|-----------------------|-----|------|-----------|--------------|-------|----------|-----------------------------------------|---------------------|------------|
| VE-3                  |     |      | JP1003-3  | Grant Seiber |       | Complete | Ace Construction Company                | 06/02/2017          |            |
| Volunteer Enterprises |     |      | JP1003    | Grant Seiber |       | Complete | Ace Construction Company                | 07/15/2010          | 07/25/2010 |
| •                     |     |      |           |              | ŝm    |          |                                         |                     |            |
| View                  | Add | Сору | Print     | Archive      | Close |          | View Jobs M                             | larked for Deletion |            |

- 7. Again, if you have SFH Admin privileges then the *View Jobs Marked for Deletion* button is visible. **Note:** the *Delete* button is still invisible.
- 8. To view all jobs marked for deletion, simply click the *View Jobs Marked for Deletion* button.

| t of Contract Jobs Marked for Deletion |              |               |              |                                         |
|----------------------------------------|--------------|---------------|--------------|-----------------------------------------|
| Job Name                               | △ Job Number | ♦ Salesperson | ♦ Job Status | ◊ Contractor                            |
| Building 3                             | 102          | Bill Bevins   | Cancelled    | Blue Mountains Contractors and Builders |
| Misc. Acc                              | 0802-2011    | Bill Bevins   | Complete     | BLUE MOUNTAIN CONTRACTORS AND BUILDERS  |
| Zoo Auditorium                         | BL-124-2     | Bill Bevins   | Complete     | Blue Mountains Contractors and Builders |

- 9. The Contract Job list refreshes and displays only those jobs already marked for deletion.
  - a. If you want to make this job active again, simply open it and uncheck the Job Marked for Deletion box.
  - b. Click the *Save* button.
  - c. Click the *Close* button.
  - d. The Contract Job can once again be found on the active Contract Job list.

10. **Note:** the buttons at the bottom of the screen have changed.

| View | View |
|------|------|
|------|------|

- 11. The Delete button is now visible. The Contract Job can be permanently deleted from this screen only.
- 12. **Note:** The *Add* and *Copy* buttons are not visible as they are not valid functions when Viewing Jobs Marked for Deletion.
- 13. **Note:** The new button now says, *View Active Jobs*. By clicking this button you can now toggle back to the Active Contract Job list where the *Delete* button will be invisible again and the new button says, *View Jobs Marked for Deletion*.

## Changing a Contract Job back to Active:

- 1. From the Contract Job list click the *View Jobs Marked for Deletion* button.
- 2. Select the Contract Job in the grid you wish to move back to the active list. Then, click the *View* button.
- 3. You will see the following screen:

| ntract Job    |          |                    |                    |          |                                       |         |                    |                 |                | Job Info   |      |
|---------------|----------|--------------------|--------------------|----------|---------------------------------------|---------|--------------------|-----------------|----------------|------------|------|
| Change Orders | Notes    | PaK Slips          | Pic Tics           | POs Pre  | amble Pi                              | Pricing | Provision          | Reports         | Search/Rep     | a Job mio  |      |
|               |          |                    |                    |          |                                       |         |                    |                 |                |            |      |
|               |          |                    | Job N              | umber    |                                       |         |                    |                 | Job            | Name       |      |
|               |          | BL-12              | 24-2               |          | Zo                                    | o Audi  | torium             |                 |                |            |      |
|               |          |                    |                    | -P       | roject Loo                            | cation  |                    |                 |                |            | _    |
|               |          |                    |                    |          | Addres                                |         | 123 First          | Ave.            |                |            |      |
|               |          |                    |                    |          | Addres                                | ss #2   |                    |                 |                |            |      |
|               |          |                    |                    |          | Addres                                | ss #3   |                    |                 |                |            |      |
|               |          |                    |                    |          |                                       |         | ii.                |                 |                |            |      |
|               |          |                    |                    | ŀ        | City                                  | Richla  | and                |                 |                | Si         | tate |
|               |          |                    |                    | ŀ        | City<br>Zip Cod                       |         | and<br>99339       | U               | SA             | St<br>▼ WA | tate |
|               |          |                    |                    | E        |                                       |         |                    |                 | SA<br>hitect   |            |      |
|               |          |                    |                    | To       |                                       | de      | 99339              |                 |                |            |      |
| ☑ Job Ma      | rked for | Deletion           |                    | To       | Zip Coe                               | de      | 99339<br>cts       |                 | hitect         |            |      |
| L             |          | Deletion<br>ean On | Hold               | To       | Zip Coe                               | de (    | 99339<br>cts       | Arc             | hitect         |            |      |
| Red C         |          |                    | Hold               | To       | Zip Coo                               | de (    | 99339<br>cts       | Arc             | hitect         | WA         |      |
| Red C         | ells M   | ean On             | Hold<br>Arch. Set# | To<br>To | Zip Coo                               | de (    | 99339<br>cts       | Arc             | hitect         | WA         |      |
| Red C         | ells M   | ean On             | Arch. Set#         |          | Zip Coo<br>p Notch A<br>Compl<br>t# N | Archite | 99339<br>cts<br>Pr | Arc<br>oject Si | hitect<br>atus | V WA       |      |

- 4. To change the job back to active, simply uncheck the *Job Marked for Deletion* checkbox then click the *Save* button.
- 5. Your Contract Job will be removed from the Jobs Marked for Deletion list and added to the Active Jobs list.

**Note:** When <u>adding</u> a new Contract Job or Quote, the *Mark Job for Deletion* check box is invisible. You must first save the new Contract Job or Quote. Subsequent retrievals will then display the checkbox.

**Note:** Clicking the *Print* button will display the current list. For example, if you are on the *List of Contract Jobs Marked for Deletion* then by clicking the *Print* button you will see the following report:

|                |            | Page 1 of 1<br>9/27/2018 3:42 |            |                                              |                                 |
|----------------|------------|-------------------------------|------------|----------------------------------------------|---------------------------------|
| Job Name       | Job Number | Salesperson                   | Job Status | Contractor                                   | Date Created /<br>Date Approved |
| Building 3     | 102        | Bill Bevins                   | Cancelled  | Blue Mountains Contractors<br>and Builders   | 01/21/2011 /<br>12/02/2016      |
| Misc. Acc      | 0802-2011  | Bill Bevins                   | Complete   | BLUE MOUNTAIN<br>CONTRACTORS AND<br>BUILDERS | 08/01/2011                      |
| Zoo Auditorium | BL-124-2   | Bill Bevins                   | Complete   | Blue Mountains Contractors<br>and Builders   | 08/04/2016                      |

**Note:** The report will print in either *Job Name, Job Number, Salesperson, Job Status* or *Contractor* order. Simply click on the little triangle/diamond, circled in red below, located on the right side of the field column header. Then, click the *Print* button.

| Job Name       | A Job Number | Salesperson | O Job Status | Contractor                              |
|----------------|--------------|-------------|--------------|-----------------------------------------|
| wilding 3      | 102          | Dill Devine | Cancelled    | Dise Mountains Contractors and Builders |
| lise. Ace      | 0802-2011    | Bill Bevins | Complete     | BLUE MOUNTAIN CONTRACTORS AND BUILDERS  |
| too Auditorium | BL 124.2     | Bill Bevins | Complete     | Elue Mountains Contractors and Builders |

**Note:** The above steps and examples are used for marking a Contract Job for deletion. The identical steps are used for Contract Quotes.